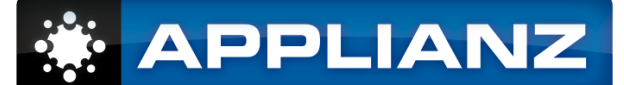

# **MAS 90/200 Installation Guide**

**Before following the instructions on this document, please take a moment to read the Getting Started guide in the Applianz System Manual.** 

# **1. Understanding Your Configuration**

The company data and server software will be installed to the Applianz System's Server session. The workstation client portion of MAS will be installed on the Workstation Template session. After you have installed both portions of the MAS software, you will apply the changes using the Web Admin site. After the changes have been applied, the MAS application will be available in the MAS application sessions for the users.

For more information about the different types of sessions of the Applianz System, refer to section 7 of your Applianz System Manual.

#### **2. Install MAS Server Software**

- $\checkmark$  Connect to the Server session of the Applianz System using the Applianz Client.
- $\vee$  Browse to the G:\ drive. The MAS installation software is typically located in this location. If the software was not included with the system or is not the correct version please follow sections 2 or 3 in the Applianz System Manual to copy the MAS CD to the Applianz System.
- $\triangledown$  Locate the *MASSetup.exe* (or *setup.exe*) program in the MAS install folder and double click it to begin the installation.
- ✔ Continue through the install wizard for MAS, **when prompted for the install location enter D:\AppData\MAS**. This is an important step because this location is already mapped as the N: drive in the Workstation Template session and allows the MAS workstation software to see the MAS server data.

#### **2.1. Additional MAS 200 Instructions**

If you are installing MAS 200 please follow these additional steps MAS 90 customers skip these steps.

- $\vee$  Install the MAS 200 service by clicking Start -> Programs -> Sage Software -> MAS 200 -> Application Service Setup.
- $\triangleright$  Confirm the path to the MAS90 directory of the MAS 200 installation and click the Ok button.
- ✔ Open the services panel and start the MAS 200 10000 service. Also **configure the service to automatically start**.

Disconnect from this session by clicking Start -> Shutdown and selecting Disconnect from the drop down menu.

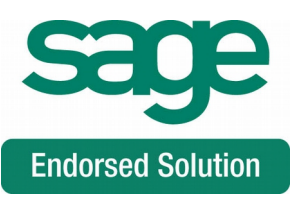

# **3. Install MAS Workstation Software**

- $\triangleright$  Connect to the Workstation Template session of the Applianz System using the Applianz Client.
- $\vee$  Browse to the MAS folder in the N: \ drive and locate the WKSetup folder.
- $\vee$  Right click the *Sage 100 Standard ERP 2015 Workstation.msi* program and select "Run as Administrator" to begin the MAS workstation setup wizard.
- $\triangleright$  Continue through the setup wizard until it is complete. Default options are usually correct, including the install location.

# **4. Configure The Workstation Template**

- $\vee$  Locate the Template Configuration program in the Workstation Template session. This program is usually running minimized in the task bar. If it is not already running, it can be run from the shortcut on the desktop, or from the Start menu.
- $\triangledown$  Drag and drop the MAS shortcut from the desktop into the Main Application tab of the Template Configuration program. The three text fields will populate with the correct values to automatically run MAS when users connect.
- $\vee$  Click the *Configure Menu* button and an empty Explorer window will open. Right click on the MAS shortcut on the Desktop and select *Copy*. Right click in the explorer window for the menu and select Paste. Copy any additional shortcuts you want to be displayed in the start menu of the user sessions.
- $\triangleright$  Disconnect from this session when finished by clicking *Start -> Disconnect*.

# **5. Apply Changes**

- $\vee$  Log in to the Web Admin site for the Applianz System using the URL from the System Information sheet included with the system.
- $\vee$  Click the *Status* link at the top right of the page and locate the *Workstation Template* session under Current Sessions.
- $\vee$  Click the Apply button to apply your changes to this session. Please wait for the session to complete the apply process before continuing (about 10 minutes for most systems).

# **6. Test MAS Workstation**

- $\triangleright$  Connect to the MAS session of the Applianz System using the Applianz Client.
- $\vee$  If the application has been configured correctly the MAS application will launch automatically, and you will be able to see the shortcuts you added to the menu by clicking the Applianz button on the task bar.

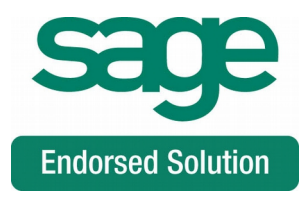